# Expert Power Control NET 8x

## **Die 8-fach Steckdose für TCP/IP-Netzwerke**

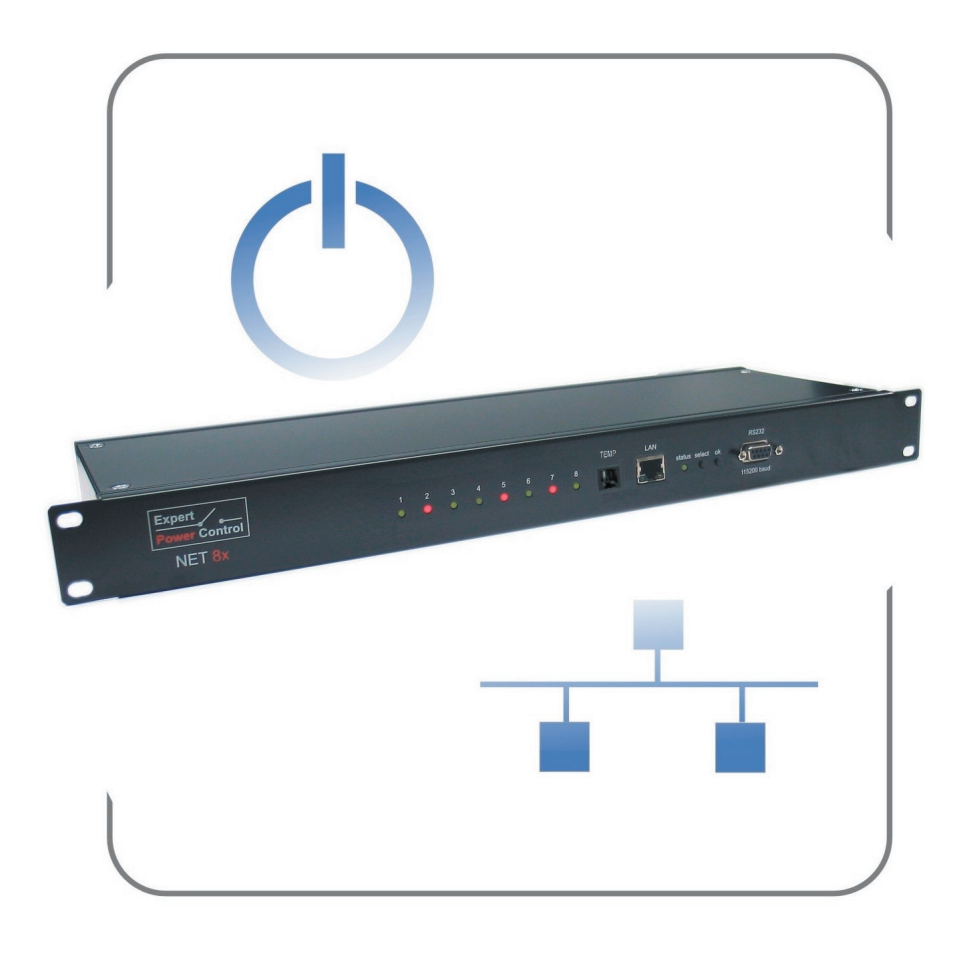

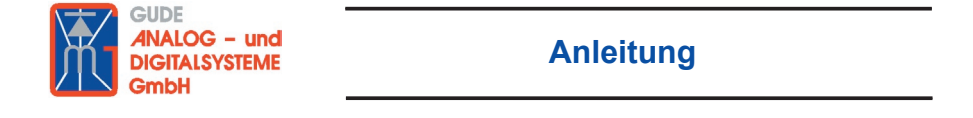

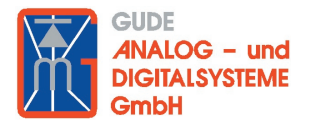

Anleitung **Expert Power Control NET 8x** © 2008 Gude Analog- und Digitalsysteme Rev. 2.4

## **Inhalt**

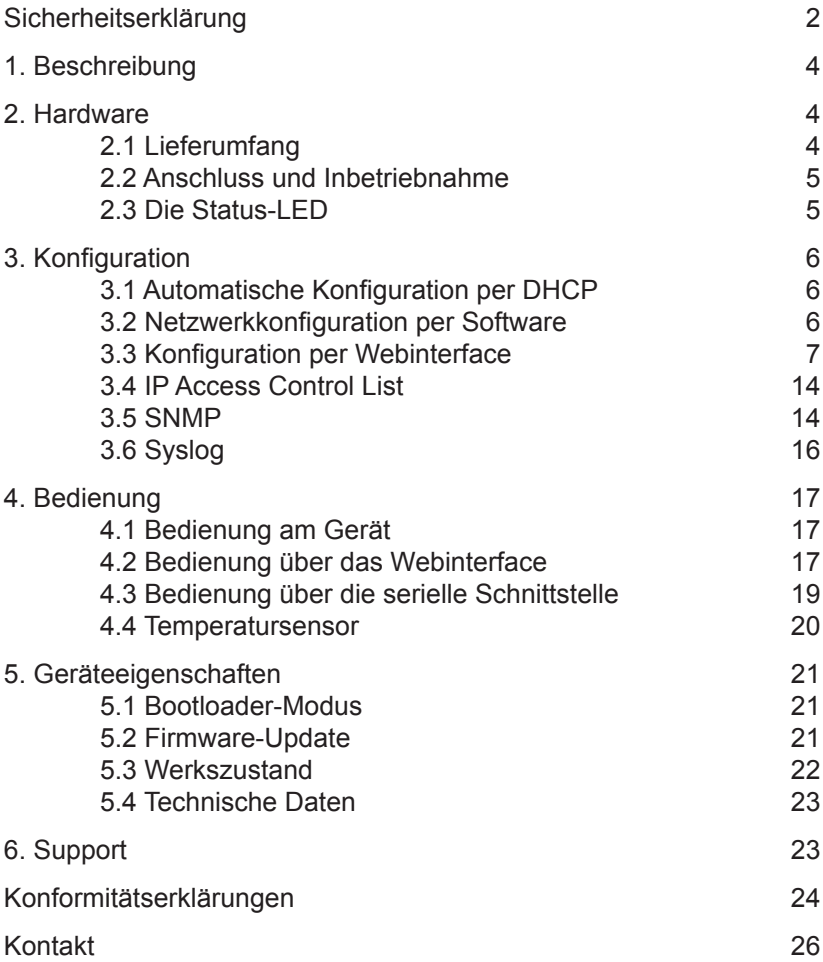

### **Sicherheitserklärung**

Das Gerät darf nur von qualifiziertem Personal installiert und verwendet werden. Der Hersteller übernimmt keine Haftung für durch die unsachgemäße Verwendung des Geräts entstandene Schäden oder Verletzungen.

Eine Reparatur des Geräts durch den Kunden ist nicht möglich. Reparaturen dürfen nur durch den Hersteller durchgeführt werden.

Dieses Betriebsmittel enthält stromführende Teile mit gefährlichen Spannungen und darf nicht geöffnet oder zerlegt werden.

Die verwendeten Stromkabel, Stecker und Steckdosen müssen sich in einwandfreiem Zustand befinden. Für den Anschluss des Geräts an das Stromnetz darf nur eine Steckdose mit ordnungsgemäßer Erdung des Schutzkontaktes eingesetzt werden.

Das Gerät darf nur an ein 230 Volt Wechselstromnetz (50 oder 60 Hz) angeschlossen werden.

Dieses Betriebsmittel ist nur für den Innenraumgebrauch konstruiert. Es darf nicht in feuchten oder übermäßig heißen Umgebungen eingesetzt werden.

Beachten Sie auch die Sicherheitshinweise in der Anleitung.

Bitte beachten Sie ebenso die Sicherheitshinweise und Bedienungsanleitungen der übrigen Geräte, die an das Gerät angeschlossen werden.

Das Gerät ist kein Spielzeug. Es darf nicht im Zugriffsbereich von Kindern aufbewahrt oder betrieben werden.

Verpackungsmaterial nicht achtlos liegen lassen. Plastikfolien/ -tüten, Styroporteile etc. könnten für Kinder zu einem gefährlichen Spielzeug werden. Bitte recyclen Sie das Verpackungsmaterial.

Sollten Sie sich über den korrekten Anschluss nicht im Klaren sein oder sollten sich Fragen ergeben, die nicht durch die Bedienungsanleitung abgeklärt werden, so setzen Sie sich bitte mit unserem Support in Verbindung.

### **1. Beschreibung**

Der **Expert Power Control NET 8x** (kurz **EPC NET 8x**) ermöglicht das An- und Ausschalten von elektrischen Geräten über ein TCP/IP-Netzwerk oder eine serielle Verbindung. Das Gerät ist durch seine 19"-Bauform (1 HE) zum Einbau in Serverschränke geeignet.

Der **EPC NET 8x** verfügt über 8 konfigurierbare Laststromanschlüsse, Power Ports genannt. Die Power Ports können über ein Webinterface, über SNMP und über die serielle Schnittstelle geschaltet und abgefragt werden. Die einzelnen Power Ports können auch über Taster am Gerät geschaltet werden.

### **2. Hardware**

### **2.1 Lieferumfang**

Im Lieferumfang enthalten sind:

- **Expert Power Control NET 8x** (**EPC NET 8x**) für 19"- **Installation**
- Netzanschlusskabel
- CD-ROM mit Treibersoftware und Handbuch
- Kurzanleitung

#### **Abb. 1: Vorderseite des EPC NET 8x**

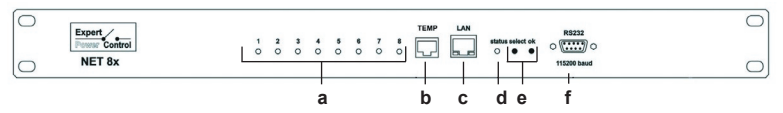

#### **Abb. 2: Rückseite des EPC NET 8x**

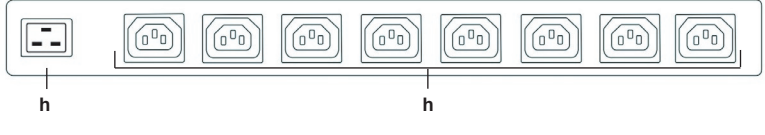

a. LEDs der Power Ports b. Eingang Temperatursensor

c. Ethernet-Anschluss d. Status-LED

- e. Power Port Steuertaster (select/ok) f. Serieller Anschluss
	- g. Netzstromanschluss (IEC, 16A)
	- h. 8 Power Ports (IEC, max. 10 A pro Anschluss)

### **2.2 Anschluss und Inbetriebnahme**

1.) Verbinden Sie das Netzanschlusskabel mit dem Netzstromanschluss (f) auf der Rückseite des **EPC NET 8x** und stecken Sie es in eine Steckdose. Der **EPC NET 8x** startet nun und ist kurz darauf betriebsbereit.

2.) Stecken Sie das Netzwerkkabel in den Ethernetanschluss (b) auf der Vorderseite des **EPC NET 8x** und verbinden Sie es mit Ihrem Netzwerk.

3.) Schließen Sie die Verbraucher an die Power Ports (g) auf der Rückseite des **EPC NET 8x** an.

### **2.3 Die Status-LED**

Die Status-LED (c) zeigt Ihnen verschiedene Zustände direkt am Gerät an:

- rot: Das Gerät ist nicht mit dem Ethernet verbunden.
- orange: Das Gerät ist mit dem Ethernet verbunden, die TCP/IP Einstellungen sind nicht zugewiesen
- grün: Das Gerät ist mit dem Ethernet verbunden, die TCP/IP Einstellungen wurden vorgenommen.
- regelmäßig blinkend: Das Gerät befindet sich im Bootloader-Modus.

## **3. Konfiguration**

#### **3.1 Automatische Konfiguration per DHCP**

Nach dem Einschalten sucht der **EPC NET 8x** im Ethernet einen DHCP-Server und fordert bei diesem eine freie IP-Adresse an. Prüfen Sie in den Einstellungen des DHCP-Servers, welche IP-Adresse dem **EPC NET 8x** zugewiesen wurde und stellen Sie ggf. ein, dass dieselbe Adresse bei jedem Neustart verwendet wird. Zum Abschalten von DHCP verwenden Sie die Software *GBL\_Conf.exe* oder nutzen Sie die Konfiguration über das Webinterface.

#### **3.2 Netzwerkkonfiguration per Software**

Zur Veränderung der Netzwerkeinstellungen können Sie das Programm *GBL\_Conf.exe* nutzen. Das Programm ist kostenlos auf unserer Webseite **www.gude.info** erhältlich und befindet sich auch auf der beiliegenden CD-ROM.

Sie können mit dem Programm *GBL\_Conf.exe* auch Firmware-Updates einspielen und den **EPC NET 8x** auf die Werkseinstellungen zurücksetzen (*siehe 5.3*).

Aktivieren Sie den Bootloader-Modus des **EPC NET 8x** *(siehe 5.1)* und öffnen Sie das Programm *GBL\_Conf.exe*. Wählen Sie dort *Search*g*BootLoader-Mode Devices only*. Das Programm

sucht automatisch nach angeschlossenen Geräten und zeigt deren Netzwerkkonfiguration an.

Handelt es sich bei der angezeigten IP-Adresse um die Werkseinstellung (192.168.0.2), ist entweder kein DHCP-Server im Netz vorhanden oder es konnte keine freie Adresse vergeben werden.

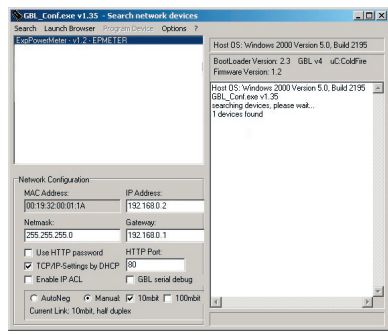

**Abb. 3:** *GBL\_Conf.exe*

Geben Sie im Eingabefenster eine freie IP-Adresse und die zugehörige Netzmaske ein und speichern Sie die Änderungen: *Program Device→ Save Config* 

Deaktivieren Sie den Bootloader-Modus des **EPC NET 8x**, damit die Änderungen wirksam werden. Gehen Sie nun im Programm auf *Search*g*All Devices*. Die neue Netzwerkkonfiguration wird jetzt angezeigt.

#### **3.3 Konfiguration per Webinterface**

Rufen Sie das Webinterface des **EPC NET 8x** wie folgt auf:

*http://"IP-Adresse des* **EPC NET 8x***"/* und loggen Sie sich ein.

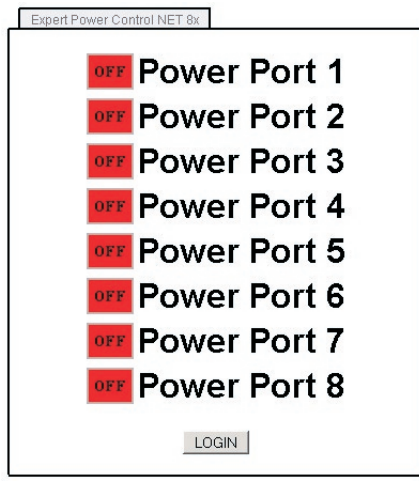

**Abb. 4: LOGIN Fenster**

In der linken oberen Bildschirmecke haben Sie nach dem Einloggen die Möglichkeit in das Konfigurationsmenü zu gelangen.

#### **Configuration - Power Ports**

#### **Label**

Hier kann ein Name mit maximal 15 Zeichen für die Power Ports vergeben werden.

#### **After power-up switch**

Hier kann der Schaltzustand festgelegt werden, den der Power Port beim Einschalten des Geräts annehmen soll (*on, off, remember last state*).

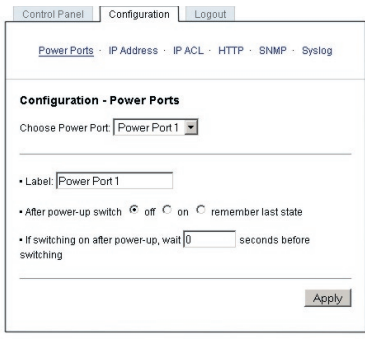

**Abb. 5: Configuration - Power Ports**

#### **If switching on after power-up, wait ...**

Hier kann eine Verzögerung des Power Ports festgelegt werden, wenn der Power Port durch Einschalten des **EPC NET 8x** geschaltet werden soll. Die Verzögerung kann bis zu 8191 Sekunden dauern. Das entspricht ungefähr zwei Stunden und 20 Minuten

#### **Configuration - IP Address**

#### **Hostname**

Hier kann ein Name mit maximal 15 Zeichen vergeben werden. Mit diesem Namen meldet sich das Gerät beim DHCP-Server an.

#### **Sonderzeichen und Umlaute können zu Problemen in Ihrem Netzwerk führen.**

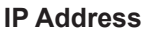

Hier können Sie die IP-Adresse des **EPC NET 8x** ändern.

#### **Netmask**

Hier können Sie die Netzmaske einstellen die der **EPC NET 8x** nutzen soll.

#### **Gateway**

Hier können Sie eintragen welchen Standard-Gateway der **EPC NET 8x** nutzen soll.

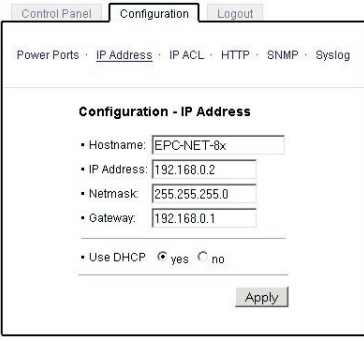

**Abb. 6: Configuration - IP Address**

#### **Use DHCP**

Legen Sie hier fest ob der **EPC NET 8x** die TCP/IP-Einstellungen direkt von Ihrem DHCP-Server beziehen soll.

Bei aktivierter Funktion wird nach jedem Einschalten geprüft, ob ein DHCP-Server im Netz vorhanden ist. Anschließend wird bei diesem die TCP/IP-Einstellung angefordert.

#### **Configuration - IP ACL**

#### **Reply ICMP-Ping requests**

Wenn Sie diese Funktion aktivieren, antwortet der **EPC NET 8x** auf Pings aus dem Netzwerk.

#### **Enable IP Filter**

Aktivieren oder deaktivieren Sie hier den IP-Filter. Der IP-Filter stellt eine Zugriffskontrolle für den **EPC NET 8x** dar.

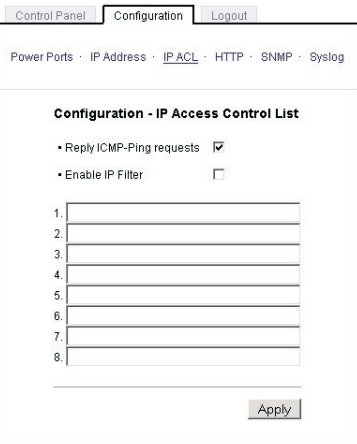

Mehr Informationen zur IP ACL finden Sie im Kapitel 3.4.

**Abb. 7: Configuration - IP ACL**

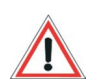

**Bitte beachten Sie, dass bei aktivierter IP-Zugriffskontrolle DHCP und SNMP nur dann funktionieren, wenn die entsprechenden Server und Clients in der IP Access Control List eingetragen sind.** 

#### **Configuration - HTTP**

#### **HTTP Port**

Hier kann die Portnummer des internen HTTP-Servers bei Bedarf eingestellt werden. Möglich sind Werte von 1 bis 65534 (Standard: 80). Um auf das Gerät zugreifen können müssen Sie die Portnummer an die Adresse des **EPC NET 8x** mit einem Doppelpunkt anhängen, wie z.B.: "*http://192.168.0.2:800"*

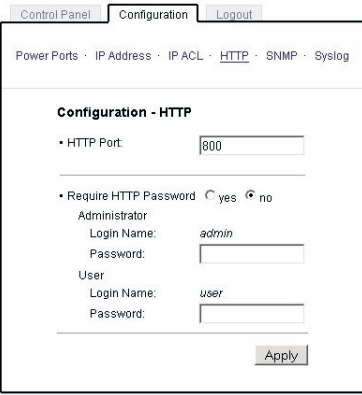

**Abb. 8: Configuration - HTTP**

#### **Require HTTP Password**

Auf Wunsch kann der Passwort-Zugangsschutz aktiviert werden. In diesem Fall müssen ein Admin-Zugangspasswort und ein User-Zugangspasswort vergeben werden. Das Passwort darf maximal 15 Zeichen besitzen. Wenn das Admin-Zugangspasswort vergeben ist, können Sie sich nur unter Eingabe dieses Passworts einloggen um Einstellungen zu ändern. User können sich unter Eingabe des User-Zugangspassworts einloggen um die Status-Informationen abzufragen und die Power Ports zu schalten.

Sollten Sie das Passwort vergessen haben, aktivieren Sie den Bootloader-Modus des **EPC NET 8x** und deaktivieren Sie dann die Passwortabfrage mit der Software *GBL\_Conf.exe*.

**Alle Änderungen werden erst nach Neustart der Firmware wirksam. Aktivieren Sie dazu den Bootloader-Modus und deaktivieren Sie ihn anschließend wieder.**

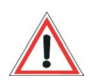

#### **Configuration - Messages**

Hier können Sie einstellen ob, und bei welchen Min-/ Max-Temperaturen der **EPC NET 8x** Warnmeldungen per SNMP Traps und Syslog versenden soll.

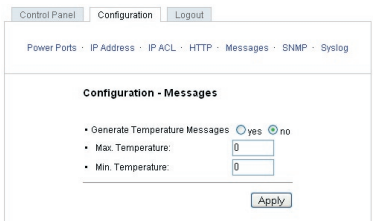

**Abb. 9: Configuration - Messages**

#### **Configuration - SNMP**

#### **Enable SNMP-get**

Hier können Sie einstellen ob der **EPC NET 8x** über das SNMPget Protokoll ansprechbar sein soll.

#### **Community public**

Hier können Sie die SNMP Arbeitsgruppe für SNMP-get eintragen.

#### **Enable SNMP-set**

Hier können Sie einstellen ob der **EPC NET 8x** über das SNMP-set Protokoll ansprechbar sein soll.

#### **Community private**

Hier können Sie die SNMP Arbeitsgruppe für SNMP-set eintragen.

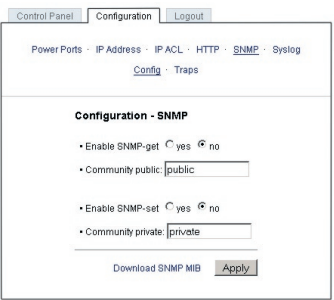

**Abb. 10: Configuration - SNMP**

#### **Download SNMP MIB**

Hier können Sie die MIB zur Abfrage und Steuerung des **EPC NET 8x** mit SNMP herunterladen.

#### **Configuration - SNMP Trap Receiver List**

#### **Enable Traps**

Hier können Sie einstellen, ob der **EPC NET 8x** SNMP-Traps an die, in der Liste aufgeführten ,Empfänger versenden soll. Geben Sie dazu die IP Addresse und ggf. den HTTP-Port des Empfängers ein, z.B.: *192.168.0.2:8000*

#### **Trap Version**

Hier können Sie für die SNMP-Traps zwischen den SNMP Standards v1 und v2c auswählen.

Mehr Informationen zum Betrieb des **EPC NET 8x** mit SNMP finden Sie im Kapitel 3.5.

**Nutzen Sie die SNMP-Einstellungen nur, wenn Ihr Netzwerk dafür ausgelegt ist. Weitere Informationen zu den SNMP-Einstellungen des EPC NET 8x erhalten Sie durch unseren Support oder finden Sie im Internet unter www.gude.info/ wiki.**

#### **Configuration - Syslog**

#### **Enable Syslog**

Hier können Sie einstellen, ob die Syslog-Informationen über das Netzwerk weitergegeben werden sollen.

#### **Syslog Server IP**

Wenn Sie den Punkt **Use Syslog** aktiviert haben, tragen Sie hier die IP-Adresse des Servers ein, an den die Syslog-Informationen des **EPC NET 8x** übertragen werden sollen.

**Abb. 11: Configuration - Syslog**

Apply

Control Panel Configuration Logout

**Configuration - Syslog** Enable Syslog C yes C no Syslog Server IP: 514

Systog Port

Power Ports · IP Address · IP ACL · HTTP · SNMP · Syslog

#### **Syslog Port**

Tragen Sie den Port ein, über den der Server die Syslog-Informationen aus dem Netzwerk empfängt.

Mehr Informationen zum Betrieb des **EPC NET 8x** mit Syslog finden Sie im Kapitel 3.6.

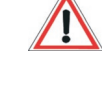

#### **3.4 IP Access Control List**

Die IP Access Control List (IP ACL) stellt einen IP-Filter für den **EPC NET 8x** dar. Ist der Filter aktiv, können nur die Hosts und Subnetze, deren IP-Adressen in der Liste eingetragen sind, Kontakt mit der **EPC NET 8x** aufnehmen, Einstellungen ändern und die Power Ports schalten.

Beispiel: *"192.168.0.1"* oder *"192.168.0.1/24"*

Sollten Sie sich hier aus Versehen "ausgesperrt" haben, aktivieren Sie den Bootloader-Modus des **EPC NET 8x** und deaktivieren Sie mit Hilfe der *GBL\_Conf.exe* die IP ACL.

Die Einstellmöglichkeiten der IP ACL finden Sie im Kapitel 3.3.

#### **3.5 SNMP**

SNMP kann dazu verwendet werden, Statusinformationen des **EPC NET 8x** per UDP (Port 161) zu erhalten bzw. Power Ports zu schalten

Unterstützte SNMP Befehle

- SNMPGET : Statusinformation erfragen
- SNMPGETNEXT : nächste Statusinformation erfragen
- SNMPSET : **EPC NET 8x** Zustandsänderung anfordern

Um den **EPC NET 8x** per SNMP abzufragen benötigen Sie ein Network Managment System, wie z.B. *HP-OpenView*, *OpenNMS*, *Nagios*, etc., oder die einfachen Kommandozeilen-Tools der *NET-SNMP* Software.

#### **SNMP-communities**

SNMP authentifiziert die Netzwerkanfragen anhand sogenannter *communities*. Der SNMP-Request muss bei Abfragen (Lesezugriff) die sogenannte *community public* mitsenden und bei Zustandsänderungen (Schreibzugriff) die *community private*  mitsenden. Die SNMP-*communities* sind Lese- bzw. Schreibpasswörter. Bei den SNMP Versionen v1 und v2c werden die *communities* unverschlüsselt im Netzwerk übertragen, können innerhalb dieser Kollisionsdomäne also leicht mit IP-Sniffern abgehört werden.

Zur Begrenzung des Zugriffs empfehlen wir den Einsatz von SNMP innerhalb einer DMZ bzw. die Verwendung der IP-ACL!

#### **MIBs**

Die Werte, die vom **EPC NET 8x** ausgelesen bzw. verändert werden können, die so genannten Managed Objects', werden in Management Information Bases (kurz MIBs) beschrieben. Es lassen sich drei verschiedene MIBs vom **EPC NET 8x** abfragen:

```
"system", "interface" und "powerports"
```
"system" und "interface" sind standardisierte MIBs (MIB-II), "powerports" ist in einer MIB (GUDEADS-EPC-MIB::gadsEPC8) speziell für den **EPC NET 8x** entworfen.

Diesen drei Teilstrukturen sind sogenannte OIDs (Object Identifiers) untergeordnet. Eine OID-Stelle steht für den Ort eines Wertes innerhalb der MIB-Struktur. Jeder OID kann alternativ mit seinem Symbolnamen (subtree name) bezeichnet werden.

#### **SNMP-Traps**

SNMP-Traps sind Systemmeldungen die über das SNMP Protokoll an verschiedene Empfänger gesendet werden.

Bei folgenden Ereignissen werden SNMP-Traps ausgelöst:

```
- Schalten der Power Ports
```
Die Einstellmöglichkeiten für SNMP finden Sie im Kapitel 3.3.

### **3.6 Syslog**

Syslog-Nachrichten sind einfache Textnachrichten die per UDP an einen Syslog-Server verschickt werden. Unter Linux wird normalerweise ein Syslog-Daemon bereits laufen (z.B. syslogng), für Windows-Systeme (z.B. Windows 2000, XP, Vista, etc.) gibt es einige Freeware-Programme auf dem Markt.

Die Syslog Nachrichten werden bei folgenden Ereignissen gesendet:

- Einschalten
- Ein- bzw. Auschalten von Syslog in der Konfiguration
- Schalten der Power Ports

Die Einstellmöglichkeiten für Syslog finden Sie im Kapitel 3.3.

## **4. Bedienung**

### **4.1 Bedienung am Gerät**

Am Gerät befinden sich die Taster *"select"* und *"ok"*. Wenn Sie *"select"* drücken, beginnt die LED für Power Port 1 zu blinken, d.h. Power Port 1 ist ausgewählt. Drücken Sie *"select"* erneut, um den nächsten Power Port auszuwählen. Halten Sie *"ok"* für zwei Sekunden gedrückt, um den Schaltzustand zu ändern.

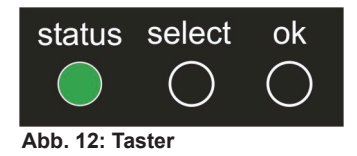

Den aktuellen Schaltzustand des jeweiligen Power Ports erkennen Sie an der Farbe mit der die entsprechende LED leuchtet (rot=ausgeschaltet/grün=eingeschaltet).

### **4.2 Bedienung über das Webinterface**

Rufen Sie das Webinterface des **EPC NET 8x** auf:

*http://"IP-Adresse des EPC NET 8x"/* und loggen Sie sich ein.

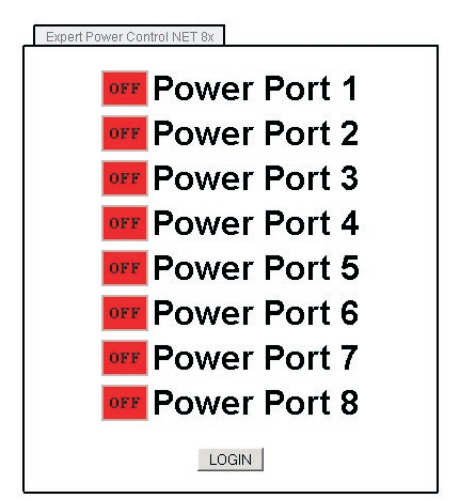

**Abb. 13: LOGIN Fenster**

Sie sehen nun eine Übersicht der Schaltzustände der einzelnen Power Ports des **EPC NET 8x** (rot=ausgeschaltet/ grün=eingeschaltet).

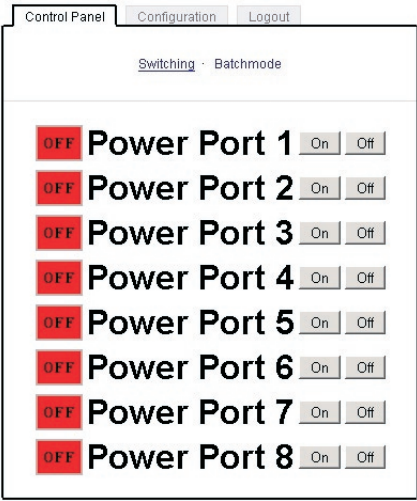

**Abb. 14: Switching**

#### **Switching**

Sie können nun die Power Ports direkt schalten. Der aktuelle Schaltzustand des jeweiligen Power Ports wird optisch dargestellt (rot=ausgeschaltet/grün=eingeschaltet).

#### **Batchmode**

Jeder einzelne Power Port des **EPC NET 8x** kann für eine auswählbare Zeitspanne (1-30 Sek. oder 1-30 Min.) in den Zustand *"Switch on"* bzw. *"Switch off"* gesetzt werden. Nach Ablauf der ausgewählten Zeitspanne wird er automatisch in den vorher festgelegten Zustand geschaltet.

Optional kann das Gerät auch über ein Perl-Script oder externe Programme wie *wget* geschaltet werden. Mehr Informationen dazu finden Sie im Internet unter *www.gude.info/wiki*.

### **4.3 Bedienung über die serielle Schnittstelle**

Alternativ zum Ethernet-Anschluss des **EPC NET 8x** gibt es einen seriellen Anschluss, über den die Power Ports geschaltet werden können. Sie benötigen dazu ein Terminalprogramm wie beispielsweise das von Windows kostenlos mitgelieferte *HyperTerminal* (zu finden unter *Programme*g*Zubehör*g*Kommunikation*).

Verbinden Sie zunächst Ihren PC und den **EPC NET 8x** mit einem 9-poligen seriellen Kabel (RS232). Verbinden Sie anschließend das Gerät mit dem Stromnetz und schalten Sie ihn ein. Sie können mit Ihrem Terminalprogramm eine Verbindung zum **EPC NET 8x** aufbauen, sobald die Status-LED grün leuchtet. Wählen Sie den COM-Port aus, an dem der **EPC NET 8x** angeschlossen ist und stellen Sie folgende Werte für den seriellen Anschluss ein:

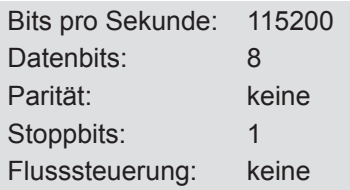

#### **Wenn Sie nicht** *HyperTerminal* **benutzen, achten Sie bitte darauf, dass Ihre Terminal-Anwendung** *VT100-Kommandos*  **unterstützt.**

Ist die Verbindung erfolgreich meldet sich der **EPC NET 8x** wie in Abbildung 14. Drücken Sie *ENTER* für den Login.

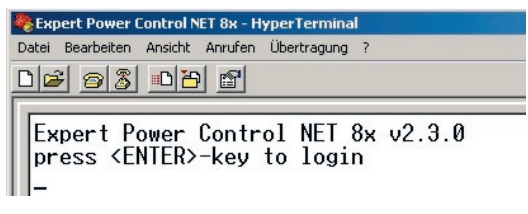

**Abb. 15: Login HyperTerminal**

Jetzt können die Power Ports per Zahlentasten ein- und ausgeschaltet werden. Mit der *c-Taste* werden Ihnen die Netzwerkeinstellungen angezeigt und mit der *Esc-Taste* können Sie sich ausloggen.

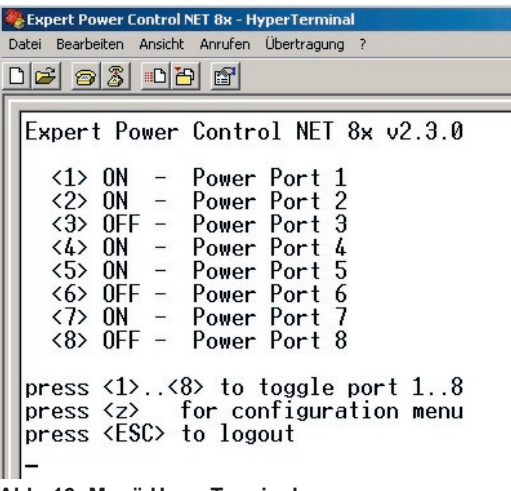

**Abb. 16: Menü HyperTerminal**

#### **4.4 Temperatursensor**

Schliessen Sie den Temperatursensor am entsprechenden Eingang (RJ22, 4-polig) an der Vorderseite des Geräts an. Ist der Sensor korrekt angeschlossen wird im Loginmenü (Abb.4 und Abb.13) und im Switchingmenü (Abb. 14) über den Power Ports, sowie über SNMP die aktuelle Temperatur angezeigt.

Den Temperatursensor können Sie als Zubehör bei uns erwerben. Nähere Informationen dazu finden Sie unter *www.gude.info* oder können Sie bei unserem Vertriebsteam unter *mail@gude.info*  erhalten.

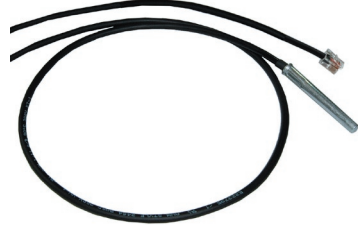

**Abb. 17 Temperatursensor**

## **5. Geräteeigenschaften**

#### **5.1 Bootloader-Modus**

Um den Bootloader-Modus des **EPC NET 8x** zu aktivieren halten Sie die beiden Taster "select" und "ok" gleichzeitig für drei Sekunden gedrückt.

Ob sich der **EPC NET 8x** im Bootloader-Modus befindet, erkennen Sie im *GBL\_Conf.exe*-Programmfenster an dem Zusatz *"BOOT-LDR"* hinter dem Gerätenamen sowie am Gerät an der langsam blinkenden Status-LED.

Im Bootloader-Modus lassen sich mit Hilfe des Programms *GBL\_Conf.exe* das Passwort und die IP ACL deaktivieren, ein Firmware-Update durchführen sowie der Werkszustand wieder herstellen.

Der Schaltzustand der Power Ports verändert sich nicht beim Aktivieren und Deaktivieren des Bootloader-Modus durch Drücken der beiden Taster.

Um den Bootloader-Modus wieder zu verlassen, drücken Sie erneut die Taster "select" und "ok" gleichzeitig für drei Sekunden.

### **5.2 Firmware-Update**

Um ein Firmware-Update durchzuführen, werden das Programm *GBL\_Conf.exe* sowie die aktuelle Firmware benötigt.

Aktivieren Sie den Bootloader-Modus des **EPC NET 8x**, bei dem ein Firmware-Update durchgeführt werden soll. Starten Sie anschließend die *GBL\_Conf.exe.* Markieren Sie im linken Feld den **EPC NET 8x.** Klicken Sie dann auf *Program Device→Firmware Update* und geben Sie den Ort der neuen Firmware an.

Bitte beachten Sie, dass die aktuelle Version der Firmware und des Programms *GBL\_Conf.exe* auf **www.gude.info** zum Download bereit stehen.

### **5.3 Werkszustand**

Sie können den **EPC NET 8x** jederzeit mit Hilfe der Software *GBL\_Conf.exe* in den Werkszustand zurückversetzen. Dabei werden sämtliche Einstellungen zurück gesetzt.

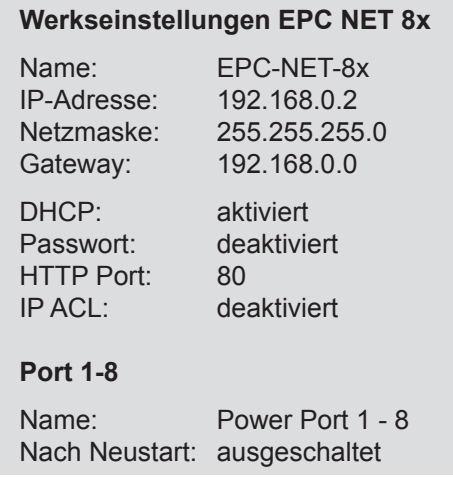

- Aktivieren Sie dazu den Bootloader-Modus des Geräts
- Wählen Sie es in der Software *GBL\_Conf.exe* aus
- Wählen Sie nun: *Program Device*g*Reset to Fab Settings*
- Deaktivieren Sie nun den den Bootloader-Modus

#### **5.4 Technische Daten**

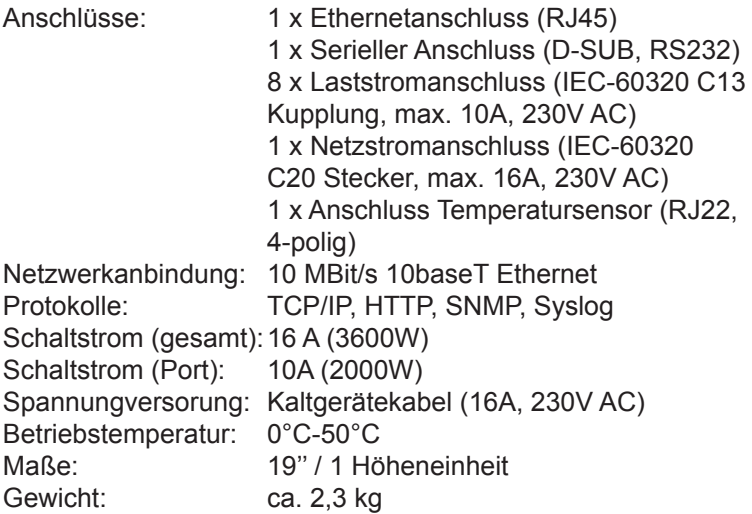

### **6. Support**

Auf unseren Internetseiten unter **www.gude.info** steht Ihnen die aktuelle Software zu unseren Produkten kostenlos zum Download zur Verfügung.

Bei weiteren Fragen zu Installation oder Betrieb des **EPC NET 8x** wenden Sie sich bitte an unser Support-Team.

Hiermit bestätigen wir für den Expert Power Control NET 8x die Konformität zur Richtlinie 2002/95/EG der Europäischen Union.

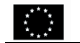

#### **Konformitätserklärung / Declaration of Conformity**

 $C \in$ 

#### **Die Firma / The manufacturer**

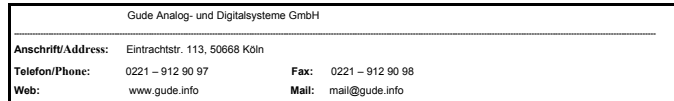

**erklärt hiermit, dass die Produkte / hereby declares that the following products**

**Produktkennzeichnung / Product name ---------------------------------------------------------------------------------------------------- Expert Power Control NET** und/and **Expert Power Control NET IEC** und/and **Expert Power Control NET 4x** und/and **Expert Power Control NET 8x** und/and **Expert Power Control NET 2x6** und/and **Expert Power Control NET 24x**

Schaltbare Ein- bzw. Mehrfach-Steckdose für TCP/IP Netzwerke / Switchable single and multiple socket for TCP/IP networks

**mit den Bestimmungen der nachstehenden EU-Richtlinien übereinstimmen / are in accordance with the following european directives** 

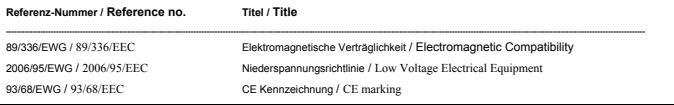

**und dass die nachstehenden Europäischen Normen zur Anwendung gelangt sind. / and comply with the following european standards.** 

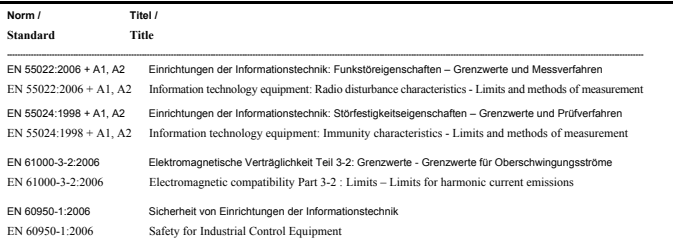

#### **Köln, 30.06.2008**

*Jh* 1 **\_\_\_\_\_\_\_\_\_\_\_\_\_\_\_\_\_\_\_\_\_\_\_\_\_\_\_\_\_\_\_\_\_\_\_\_\_\_\_\_\_\_\_\_ Dr. Michael Gude, Geschäftsführer / CEO**

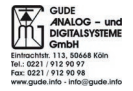

### े eurofins

#### **FTS Product Service GmbH**

#### **CERTIFICATE OF CONFORMITY**

EU LVD DIRECTIVE 2006/95/EC

This certifies that the following designated product

#### **Expert Power Control**

Model No.: NET 8x

(Product identification)

complies with the essential protection requirements of the LVD Directive 2006/95/EC on the approximation of the laws of the Member States relating to electrical equipment designed for use within certain voltage limits. Assessment of compliance of the product with the requirements relating to the Low Voltage Directive (LVD) was based on the following standards:

#### EN 60950-1:2006

(Identification of regulations / standards)

This certificate is issued for

Gude Analog- und Digitalsysteme GmbH Eintrachtstr. 113 50668 Koeln, Germany

(Name / Address)

The certification is valid only in accordance with the test report No. G0M20803-1696-L and when the product is manufactured in accordance with the tested sample.

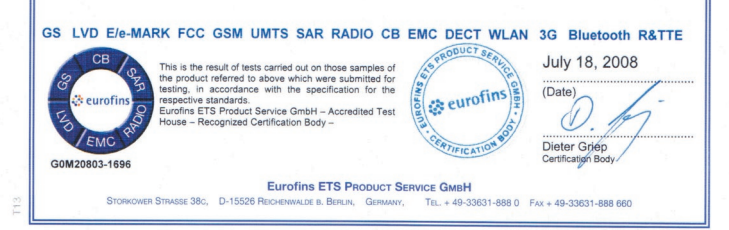

## **KONTAKT**

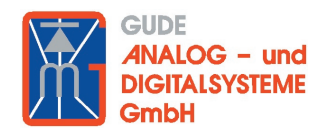

Gude Analog- und Digitalsysteme GmbH Eintrachtstraße 113 50668 Köln

> Tel.: +49-221-912 90 97 Fax: +49-221-912 90 98

> E-Mail: mail@Gude.info Web: www.Gude.info